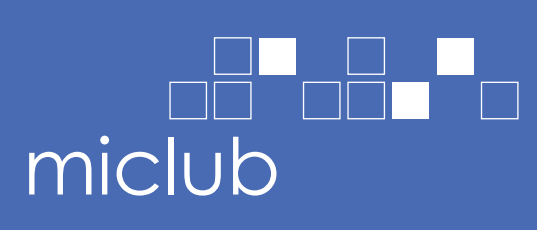

# *MiClub Mobile*

#### *How to use your club's mobile-friendly members portal*

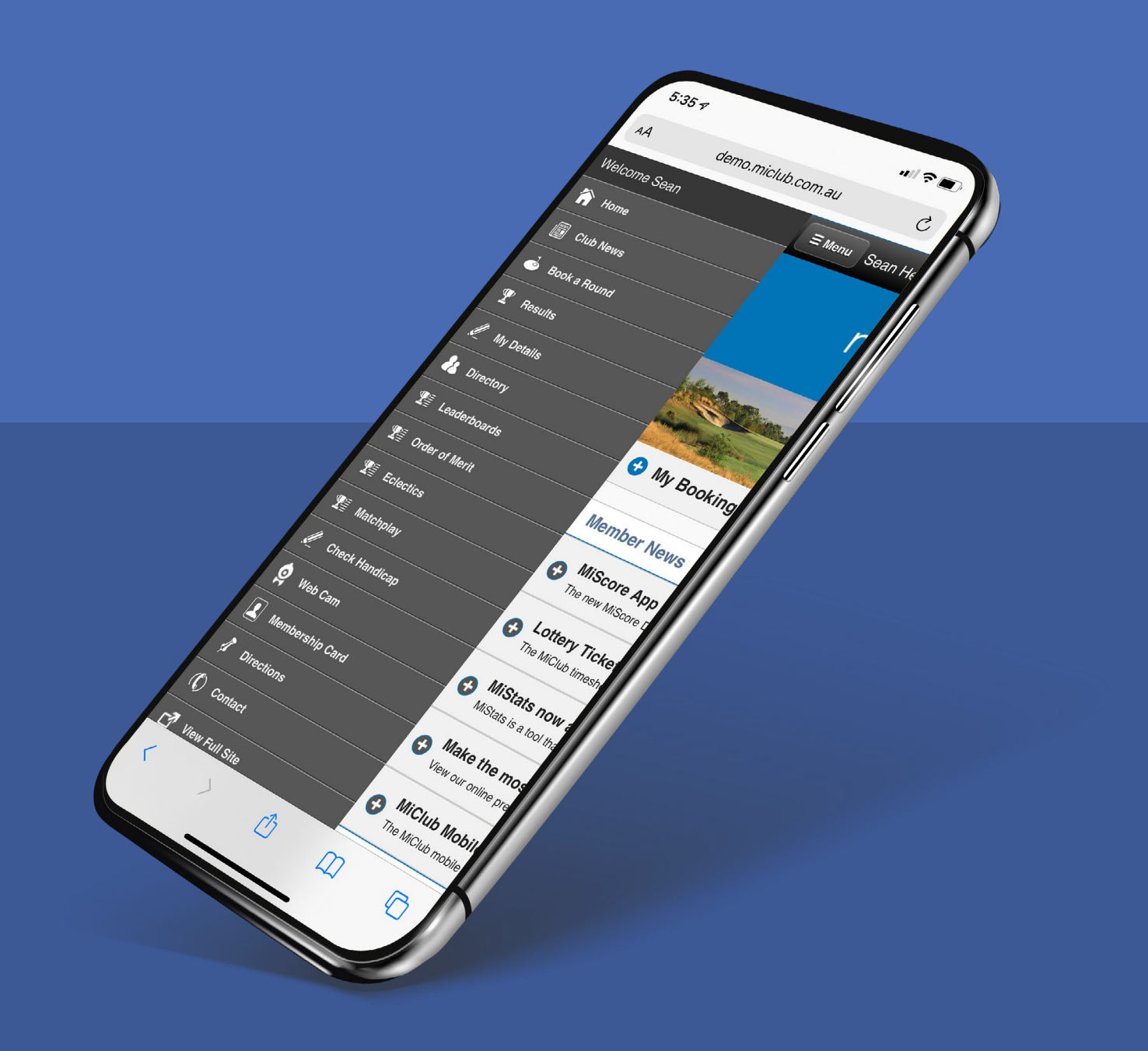

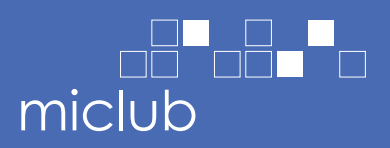

# *Table of contents*

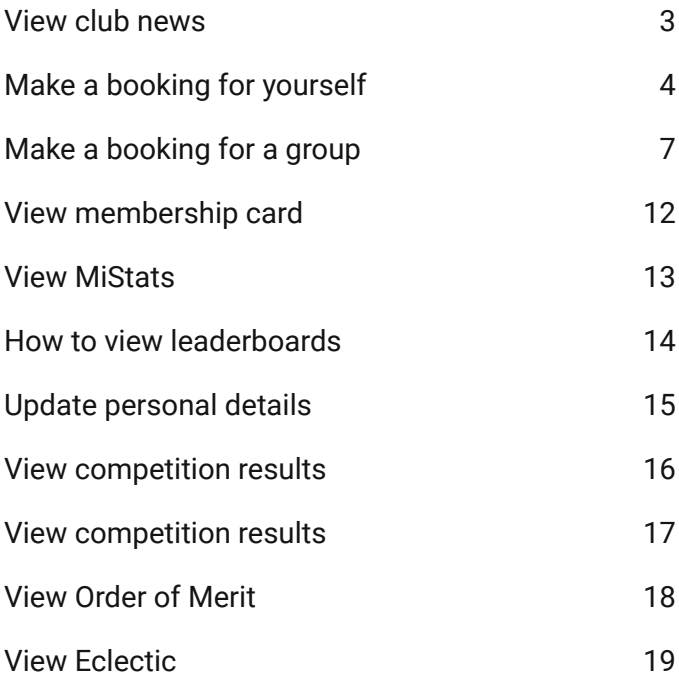

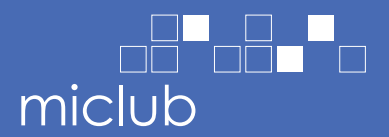

#### *View club news*

- 1. Go to menu. Tap 'Club News'.
- 2. Select an item to read club news publications.

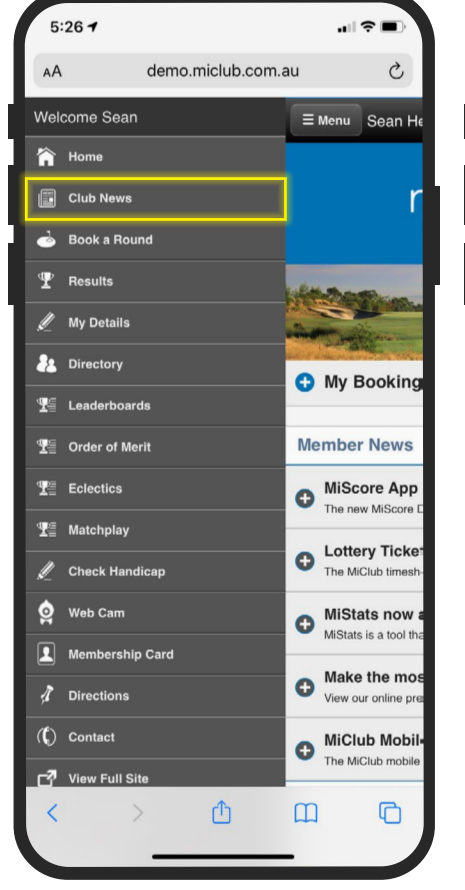

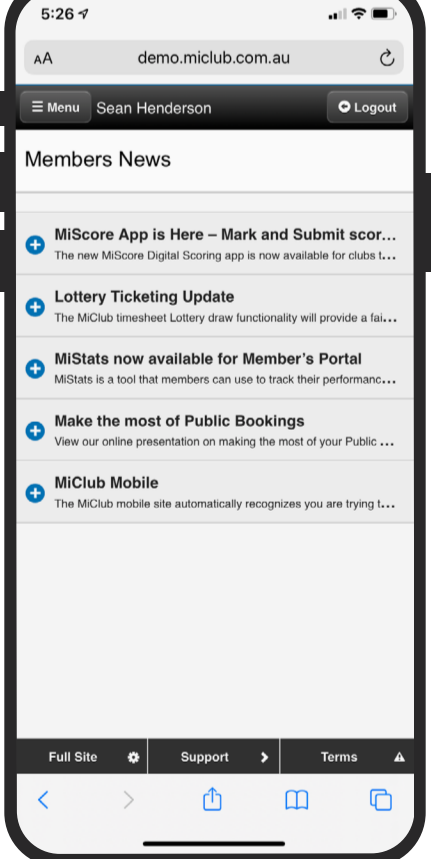

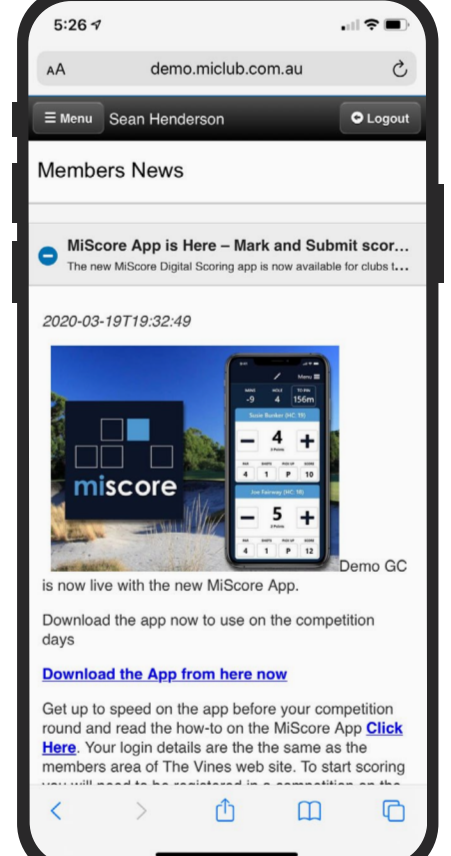

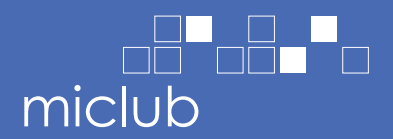

#### *Make a booking for yourself*

- 1. Go to menu. Tap 'Book a Round'.
- 2. Tap on a date within the calendar and then click 'Book' on the event that you would like to book into.

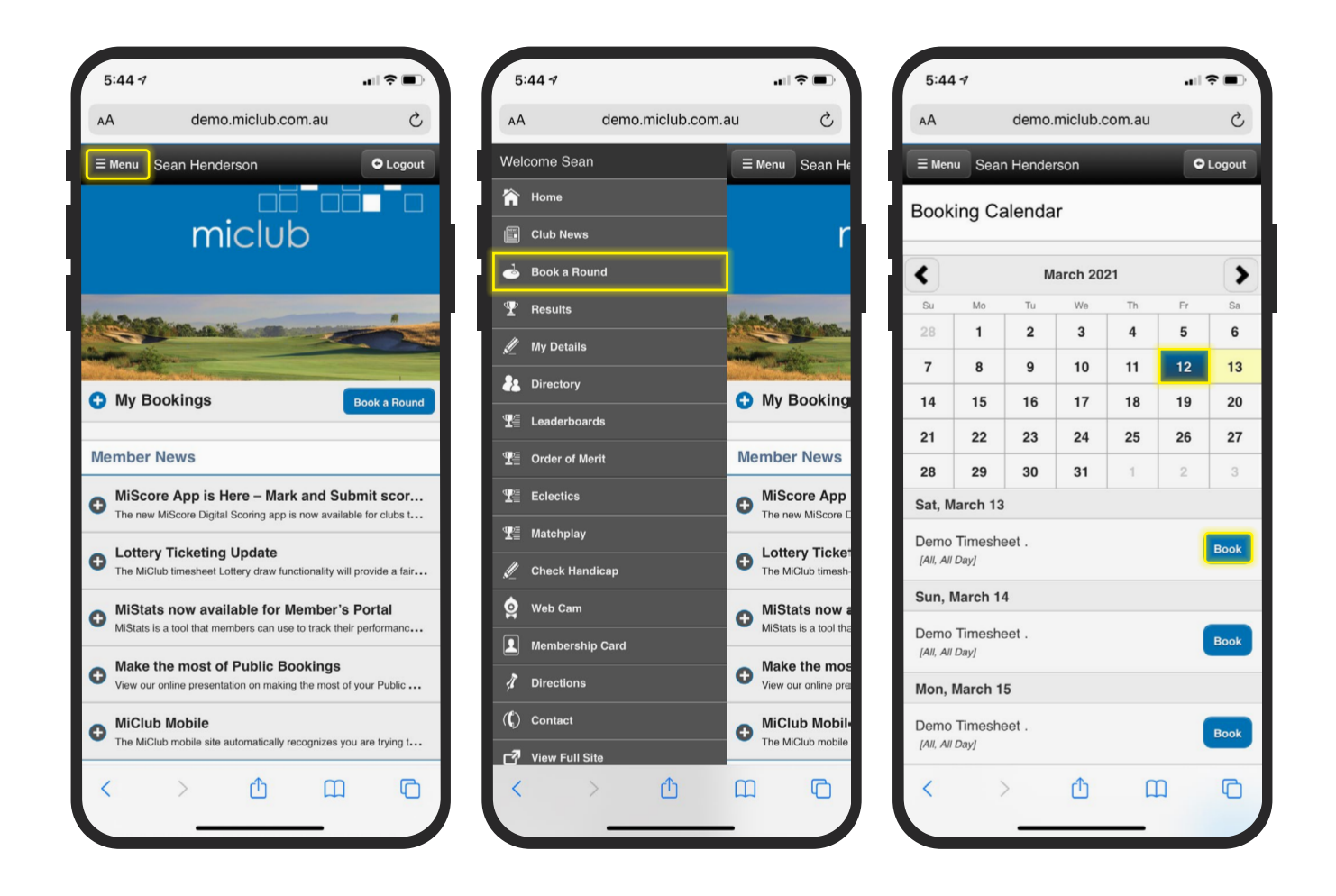

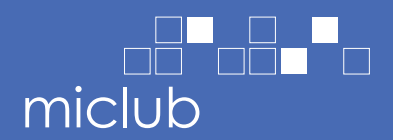

#### *Make a booking for yourself*

- 3. Tap the '+' icon next to the tee time you would like to view and book.
- 4. Click 'Book Me'.
- 5. Add equipment to your booking (if your club has this setup) and then click 'Book'.

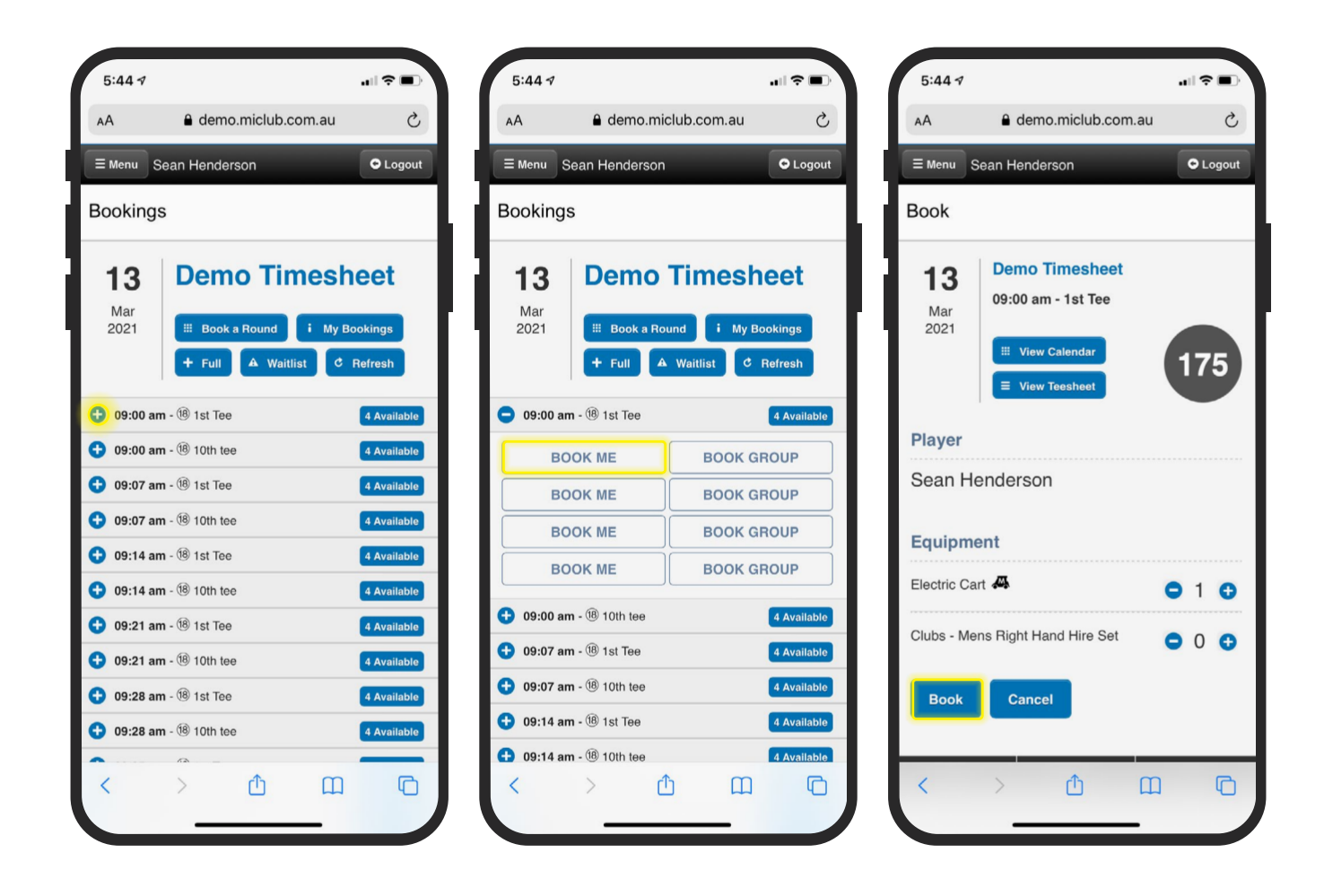

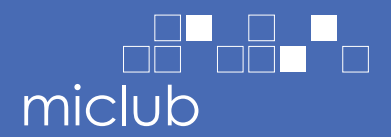

# *Make a booking for yourself*

- 6. Your booking has been confirmed. Tap 'Back to Bookings'.
- 7. You can tap now see your booking within the timesheet.
- 8. To delete your booking, tap on your name.
- 9. Tap 'Delete'.

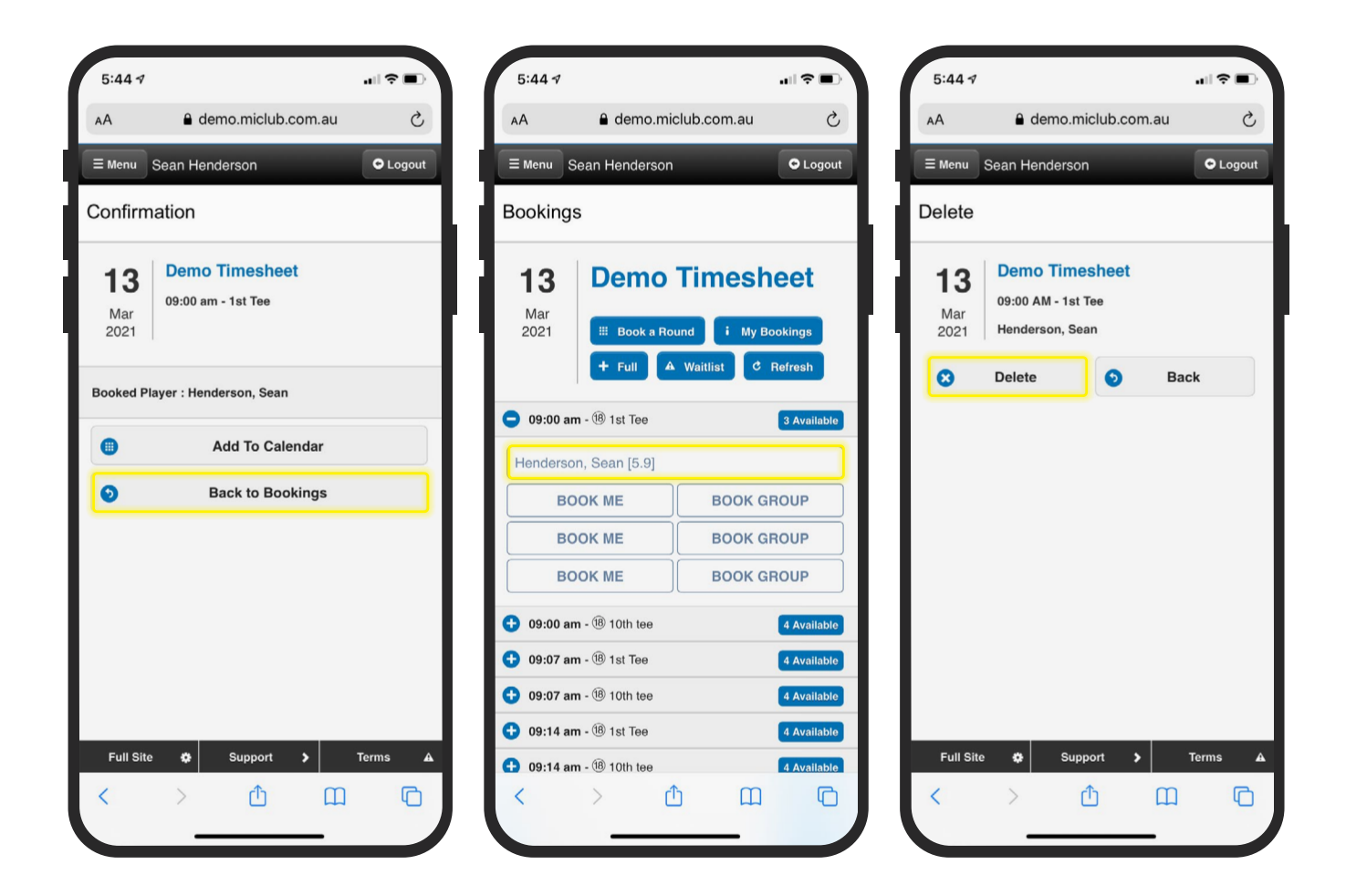

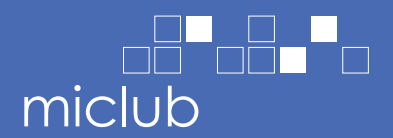

- 1. Go to menu. Tap 'Book a Round'.
- 2. Tap on a date within the calendar and then click 'Book' on the event that you would like to book into.

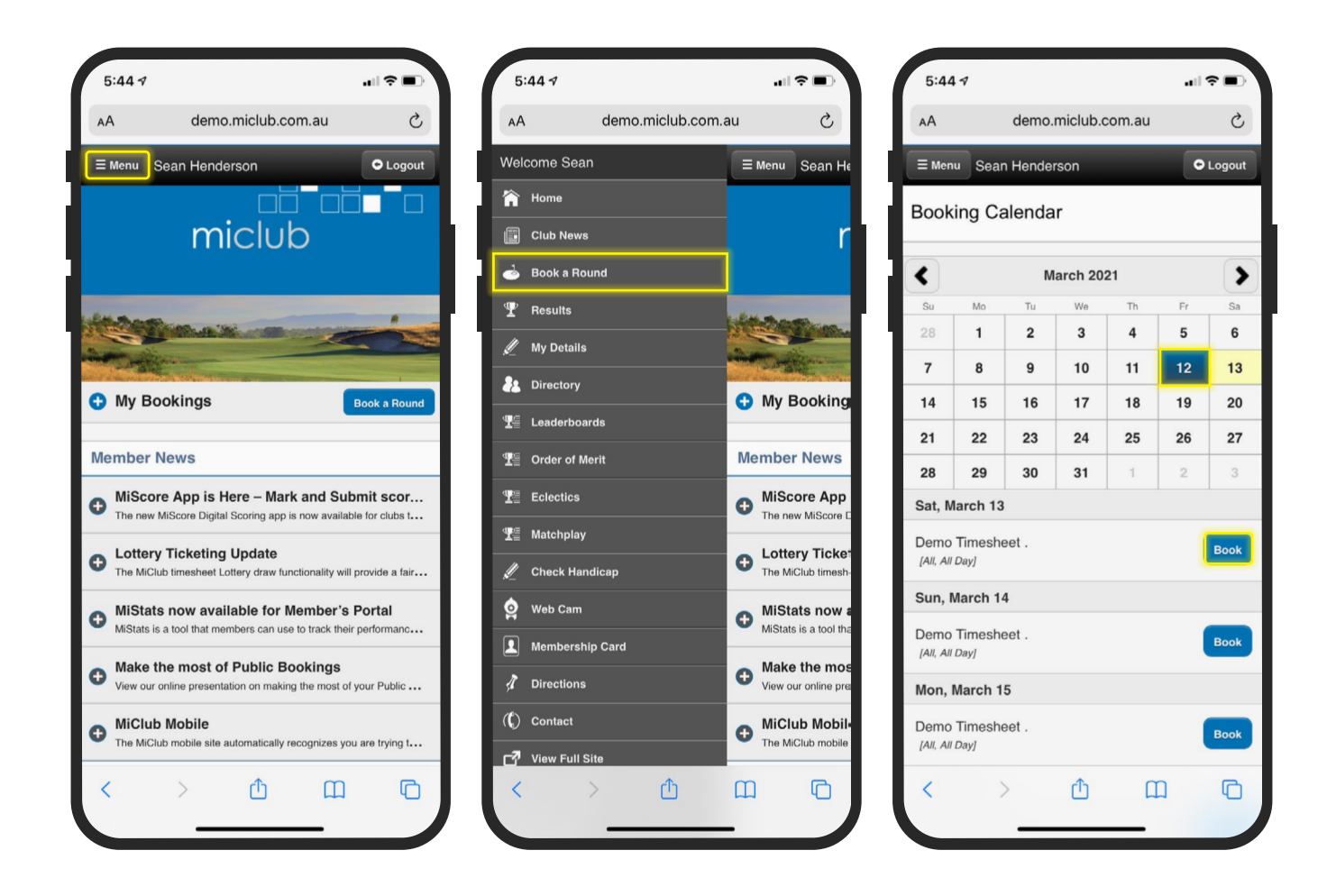

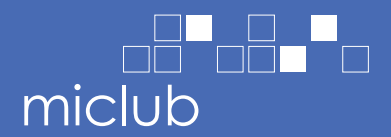

- 3. Tap the '+' icon next to the tee time you would like to view and book.
- 4. Tap 'Book Group'.
- 5. Tap '+' Add Others" to book other members.

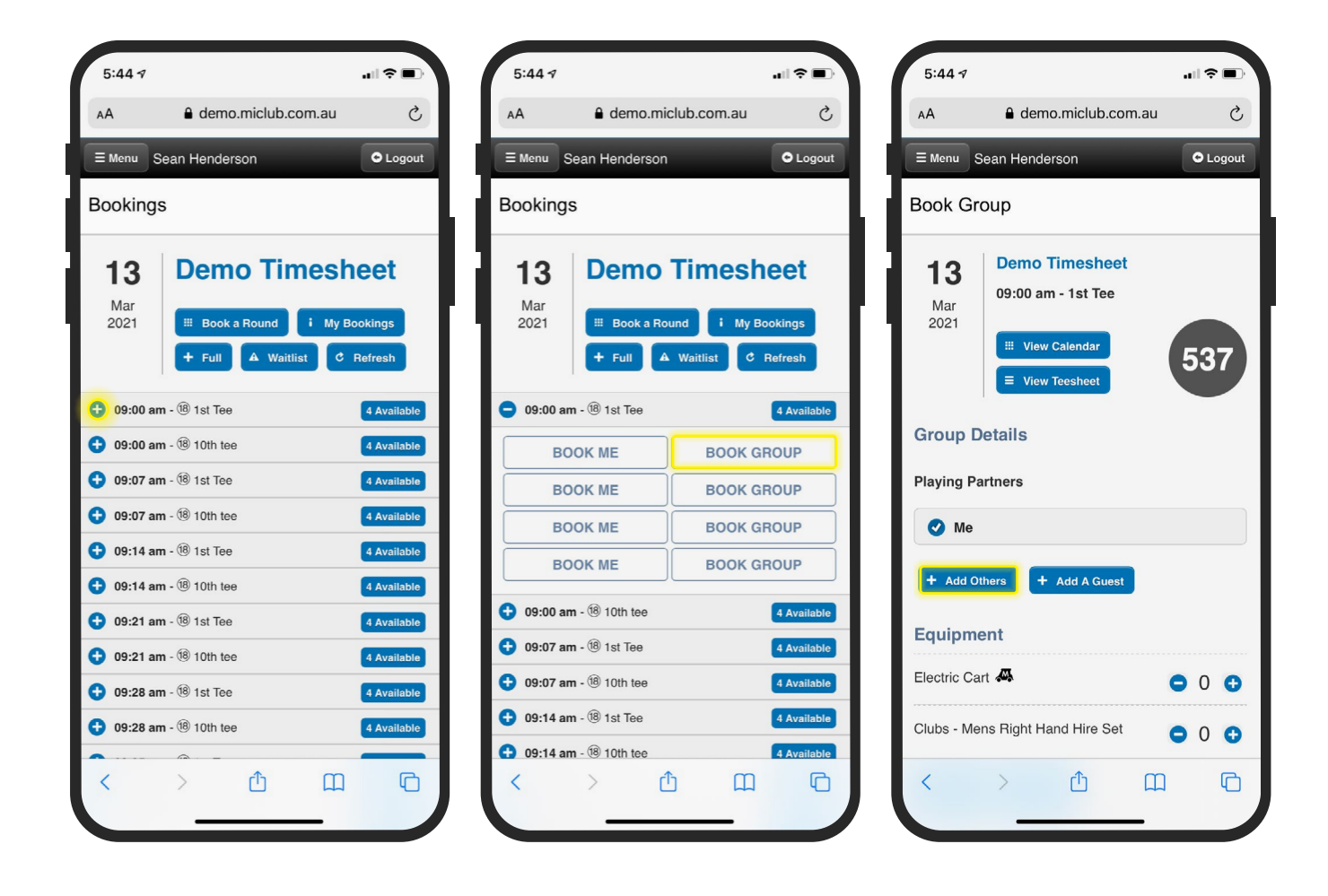

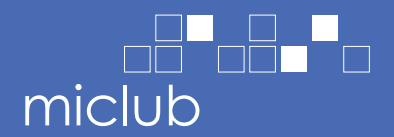

- 6. Begin typing the player names in and select them from the dropdown list then tap 'Select'.
- 7. Add a guest by tapping the '+ Add a Guest' button.
- 8. Fill in the guest's details and tap 'Add'.

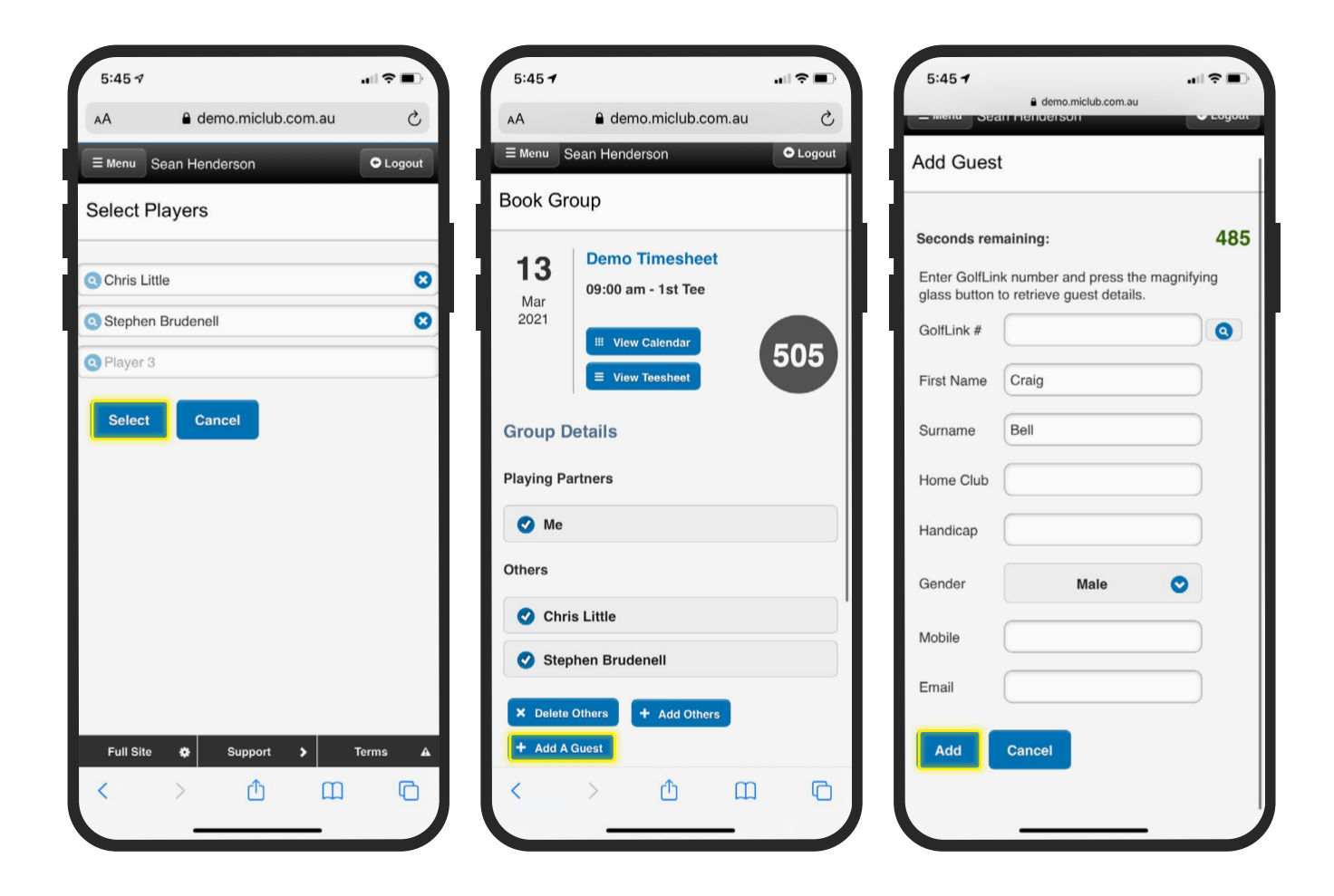

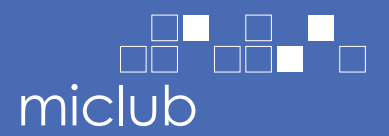

- 9. Tap 'Book'.
- 10. Your booking(s) have now been confirmed.
- 11. Tap '+' to add equipment to your booking.
- 12. Select the number of equipment you would like to book and tap 'Add Equipment'.

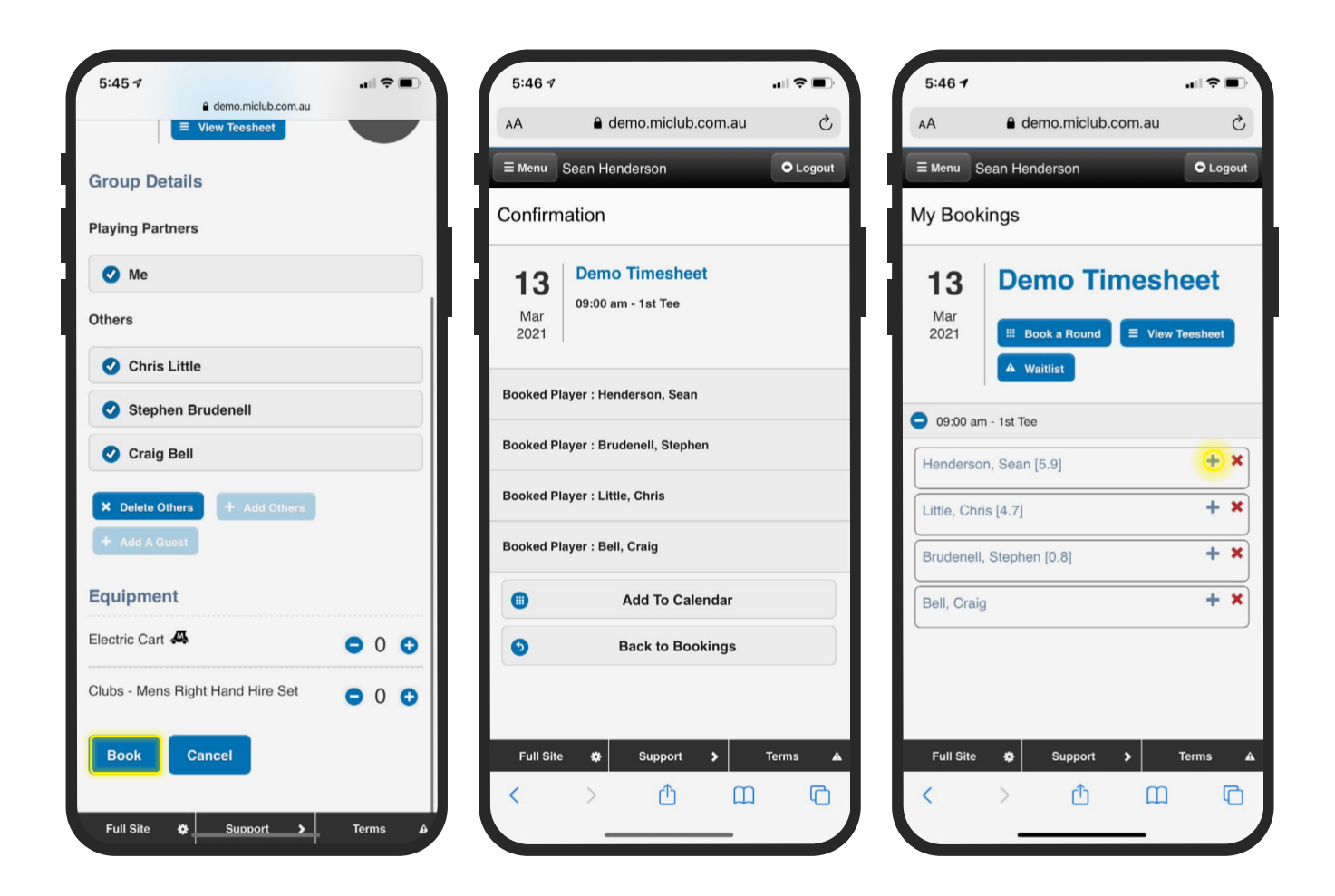

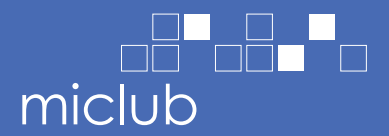

- 13. Equipment has been added to your booking.
- 14. To delete, tap the 'X' icon next to the booking
- 15. Tap 'Delete'.

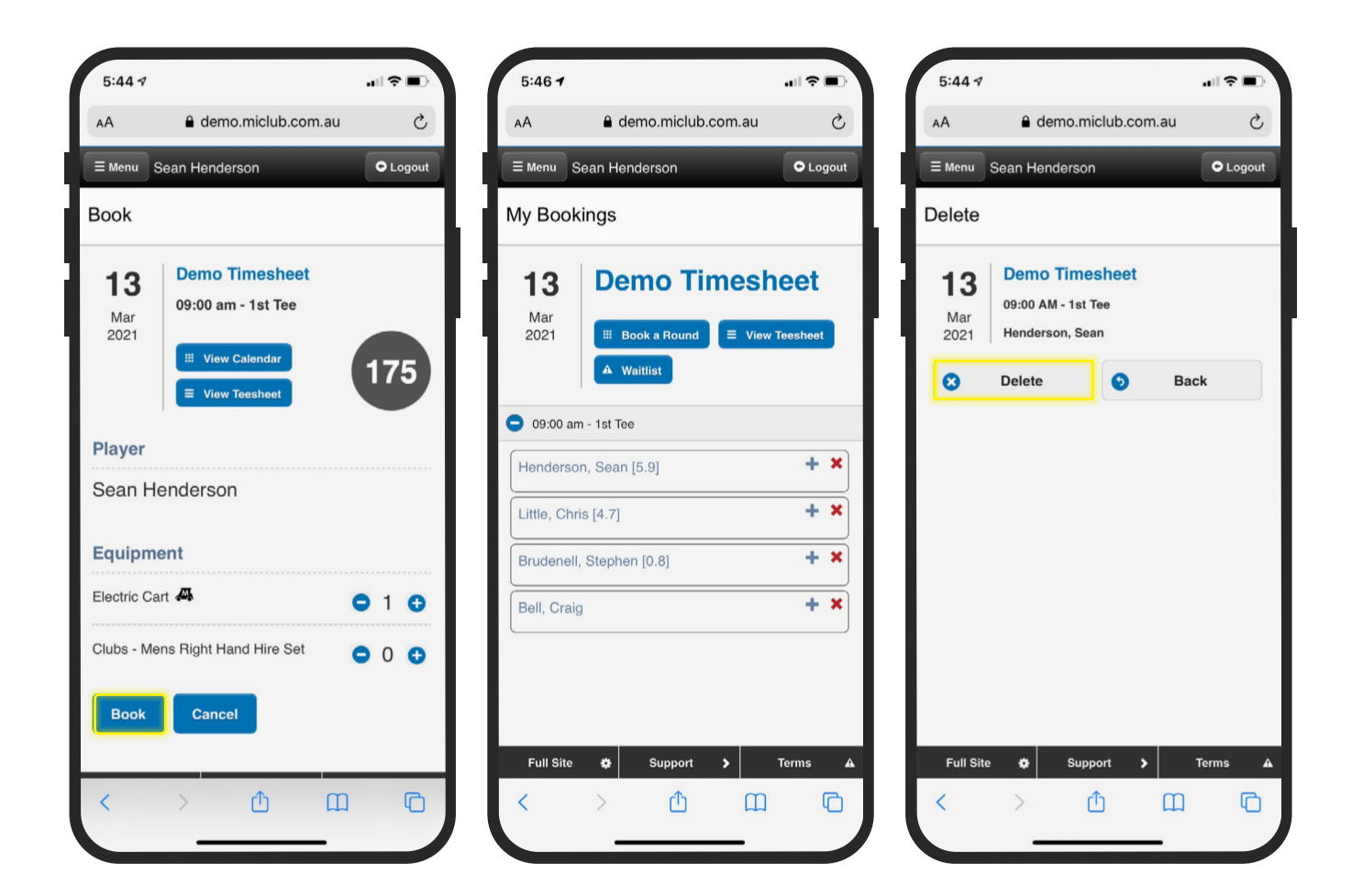

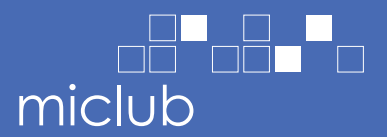

 $\mathcal{C}$ 

## *View membership card*

- 1. Go to Menu.
- 2. Select 'Membership Card' from the menu.

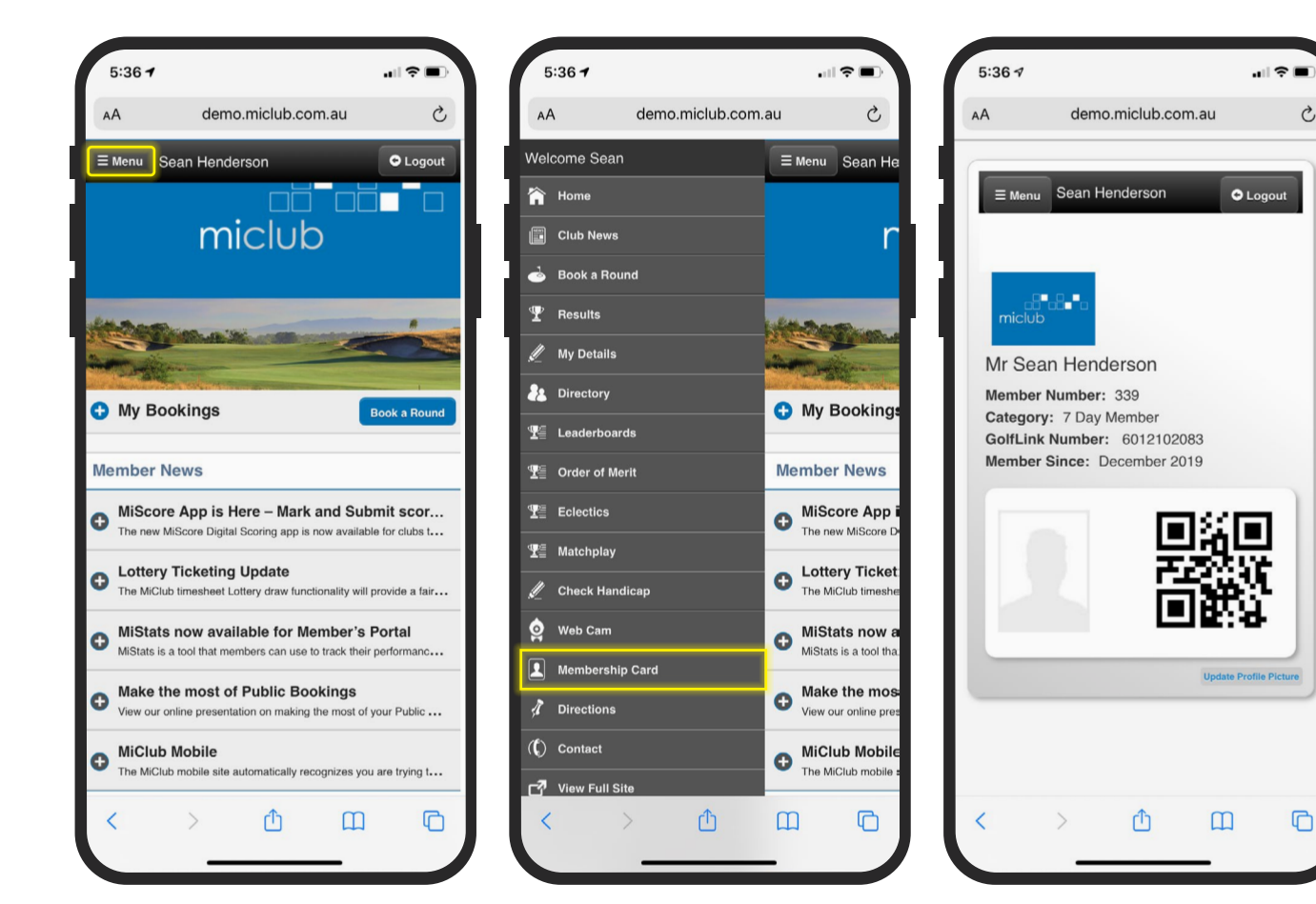

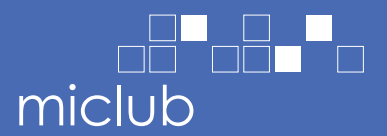

#### *View MiStats*

- 1. Go to Menu.
- 2. Tap 'My Stats' from the menu.

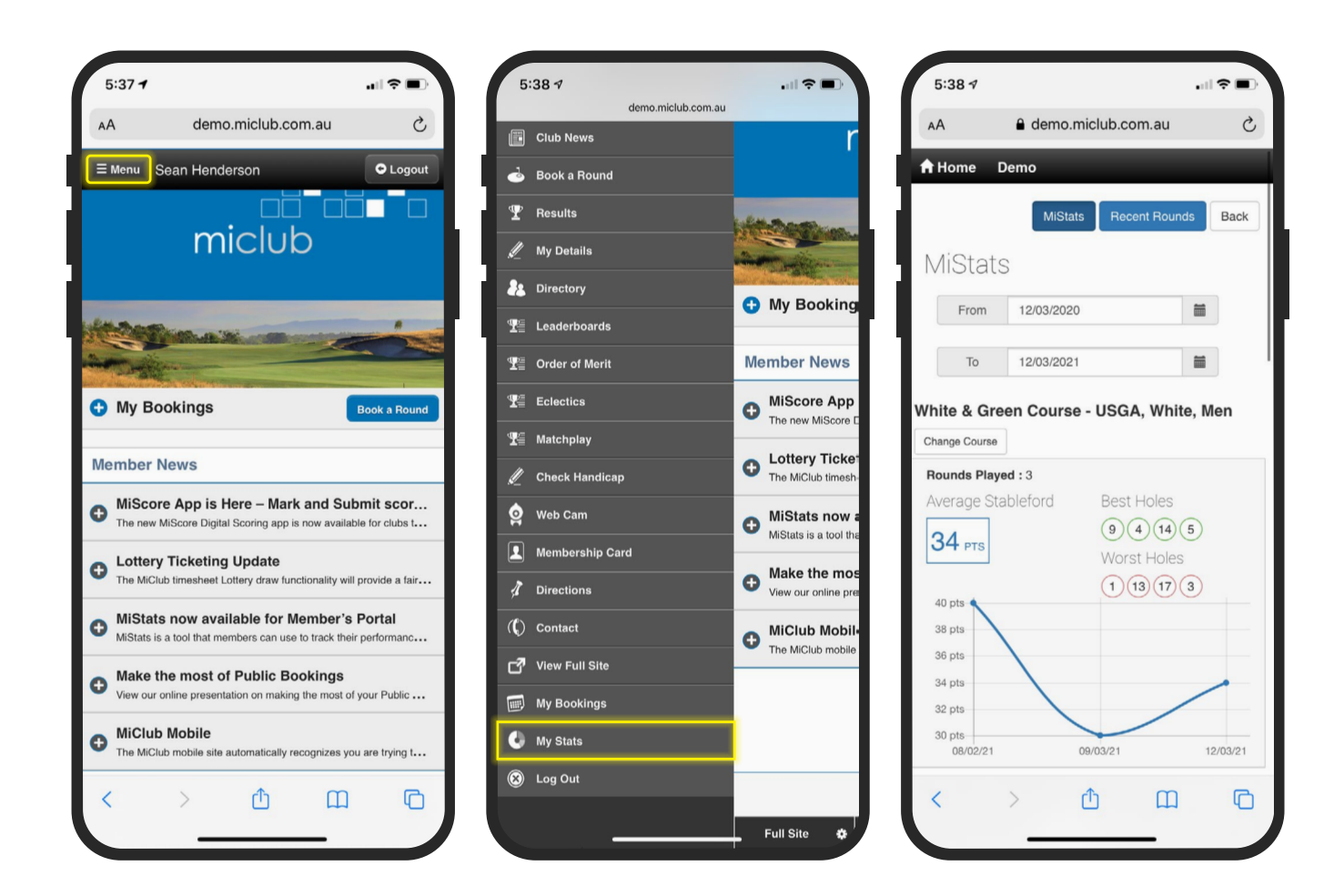

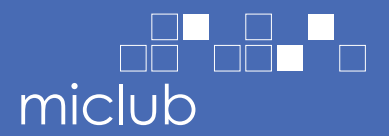

#### *How to view leaderboards*

- 1. Go to Menu.
- 2. Tap 'Leaderboards' from the menu.
- 3. Tap on the competition leaderboard.

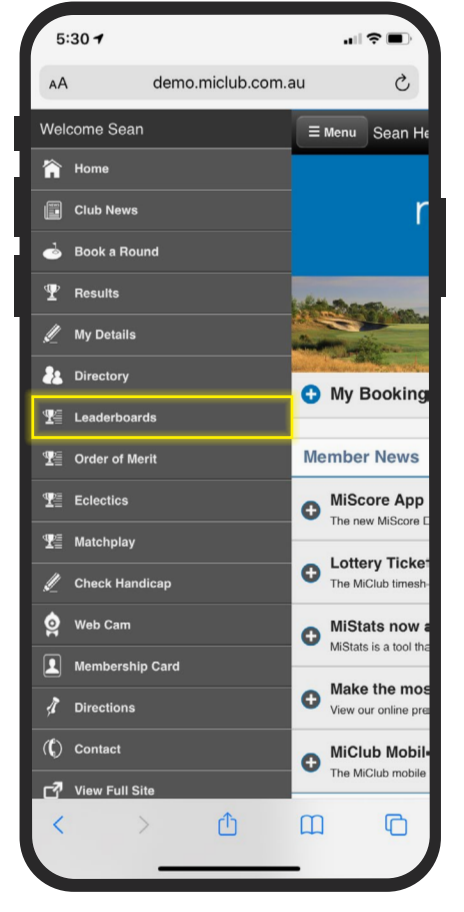

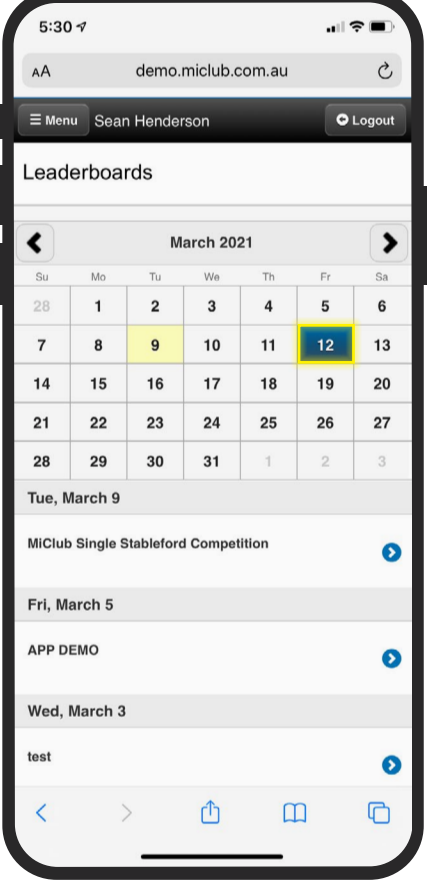

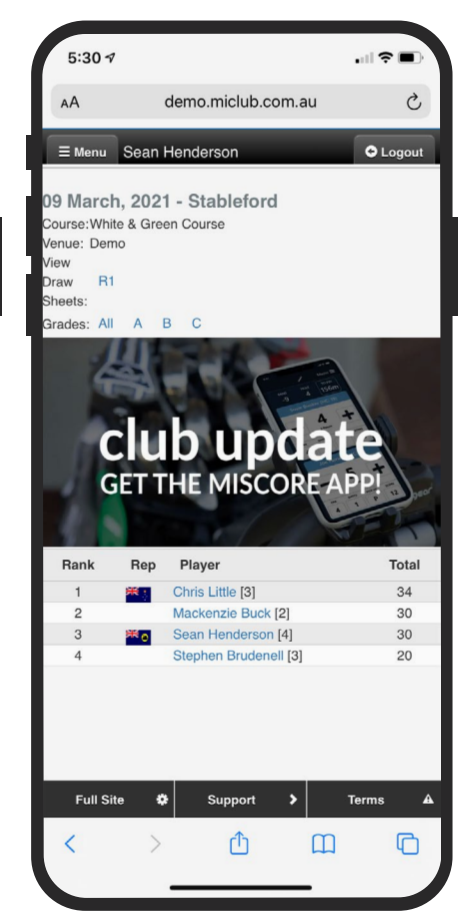

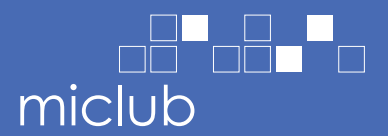

# *Update personal details*

- 1. Go to Menu.
- 2. Tap 'My Details' from the menu.
- 3. Update your details and tap 'Save'.

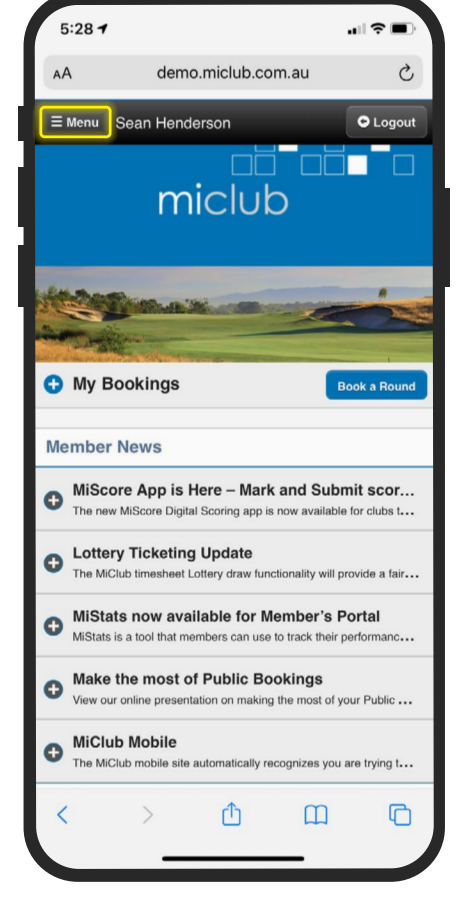

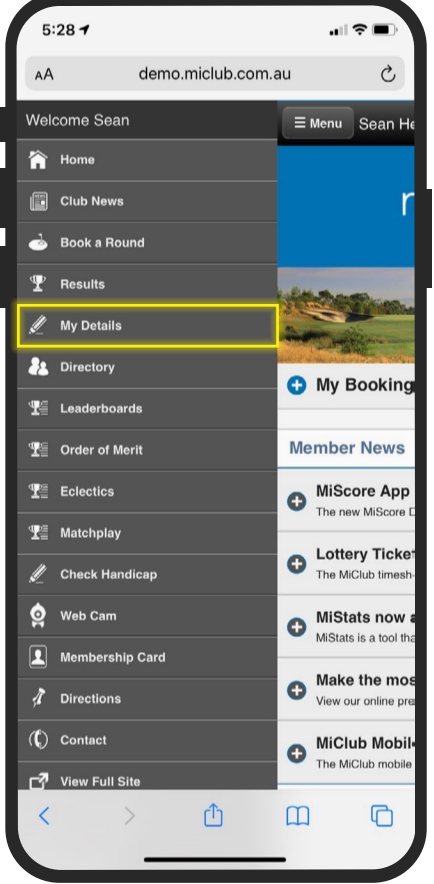

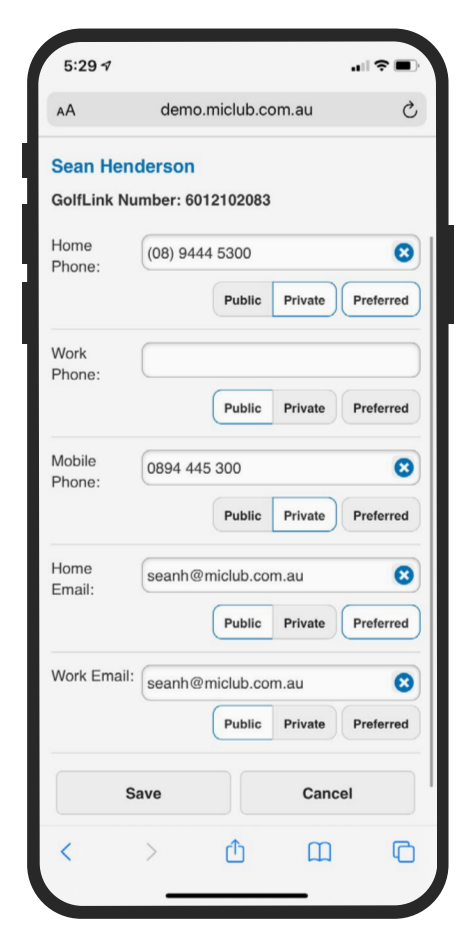

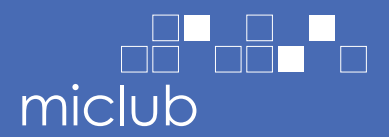

#### *View competition results*

- 1. Go to Menu.
- 2. Tap 'Results' from the menu.
- 3. Tap 'Results' against the competition results you would like to view.
- 4. Tap on the results report to open.

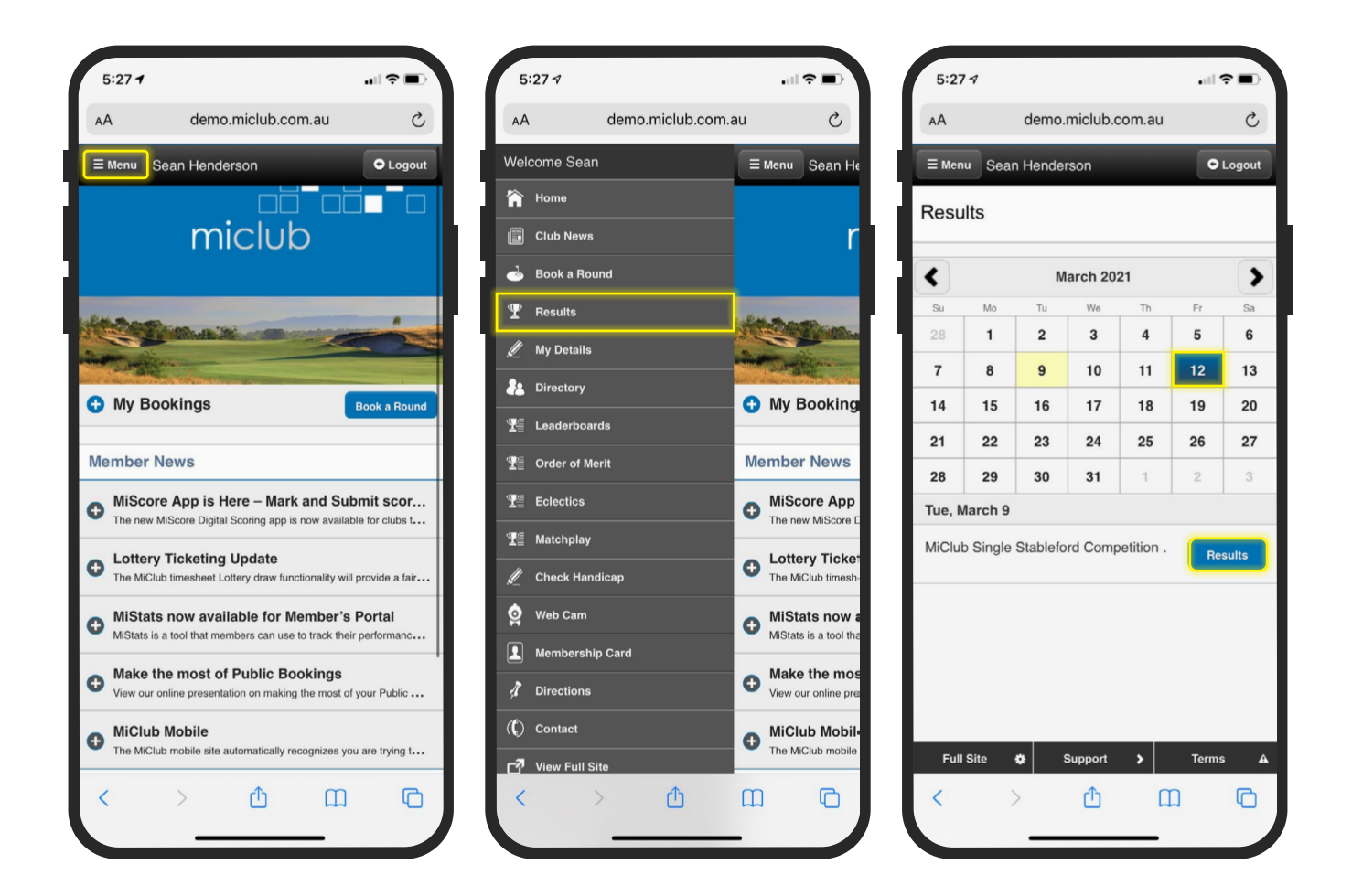

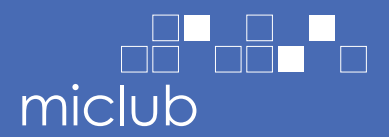

# *View competition results*

5. The results report should open in your device PDF viewer.

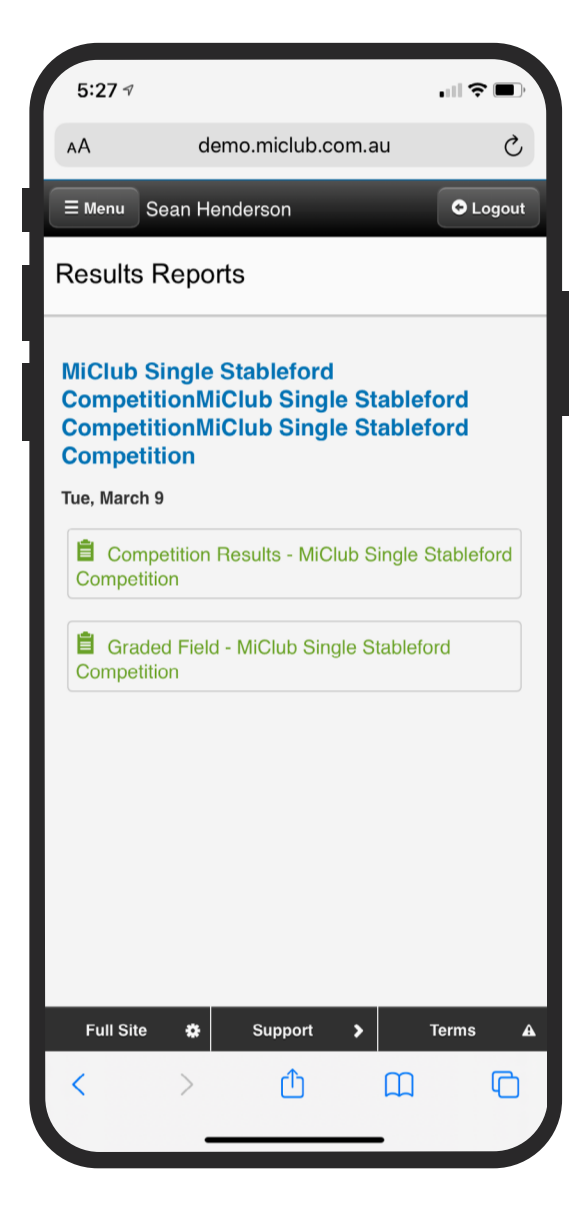

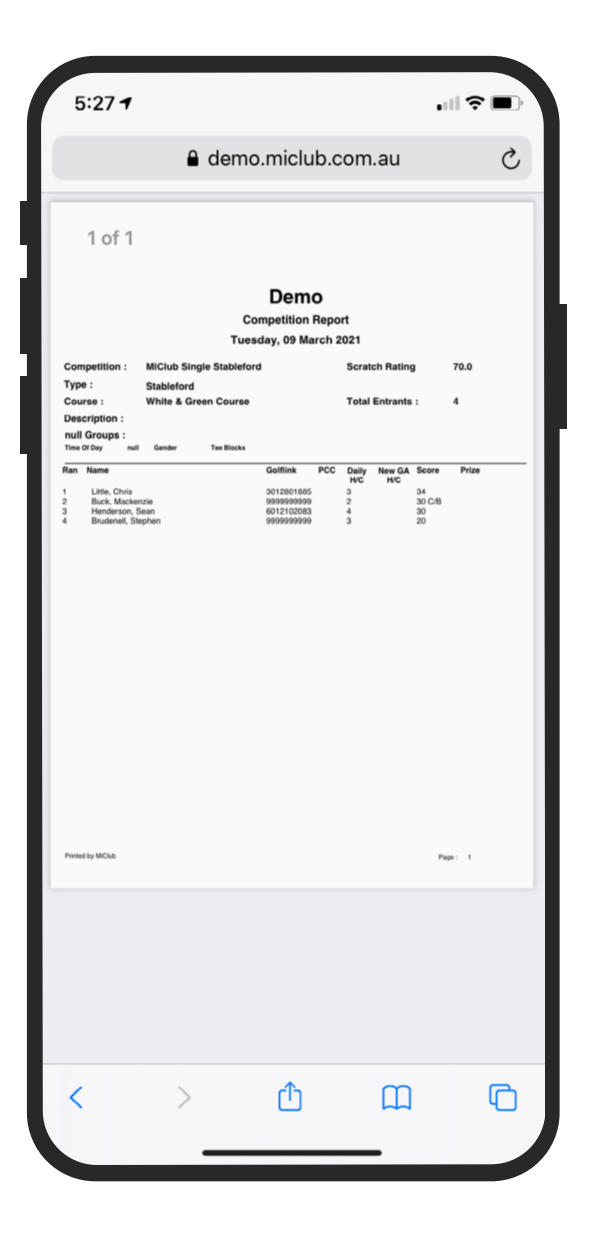

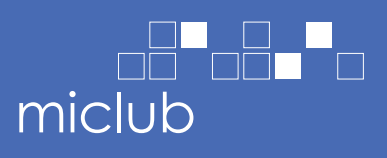

#### *View Order of Merit*

- 1. Go to Menu.
- 2. Tap 'Order of Merit'.
- 3. Tap on the order of merit competition you would like to view.

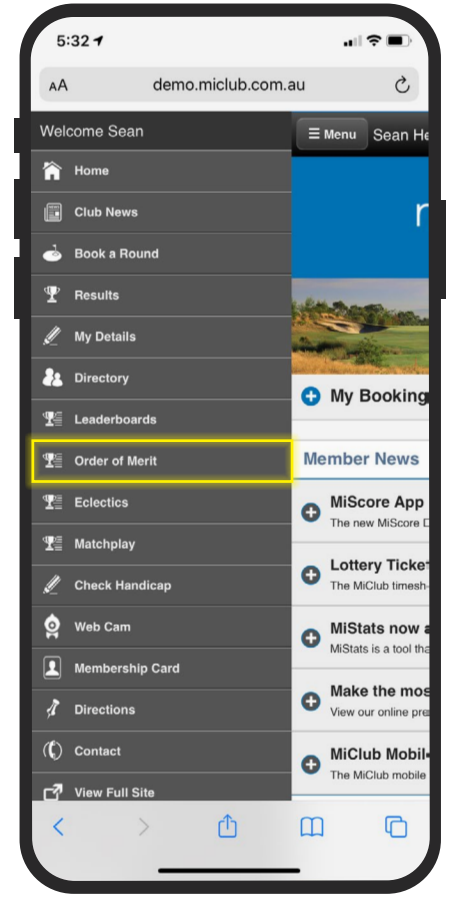

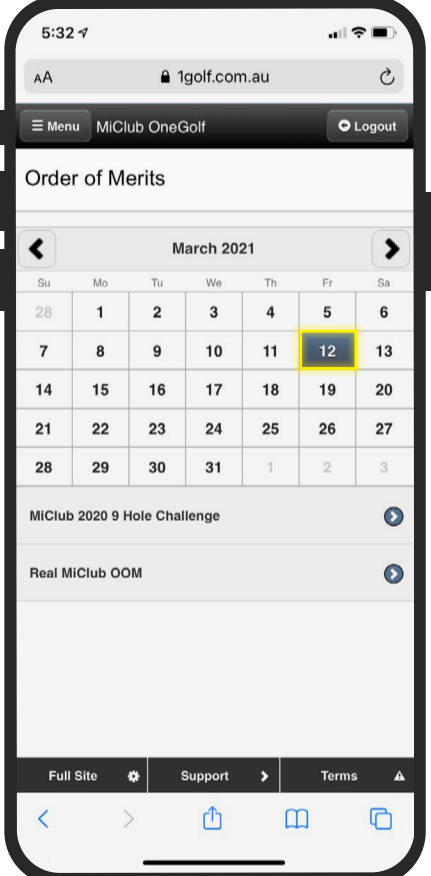

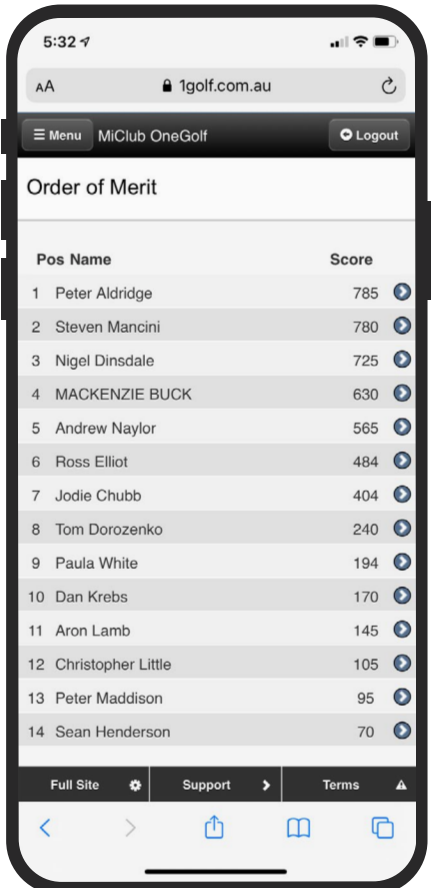

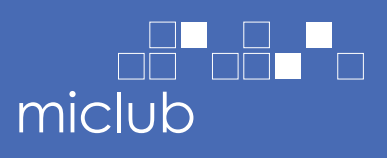

#### *View Eclectic*

- 1. Go to Menu.
- 2. Tap 'Eclectics'.
- 3. Tap the Eclectic you want to view.

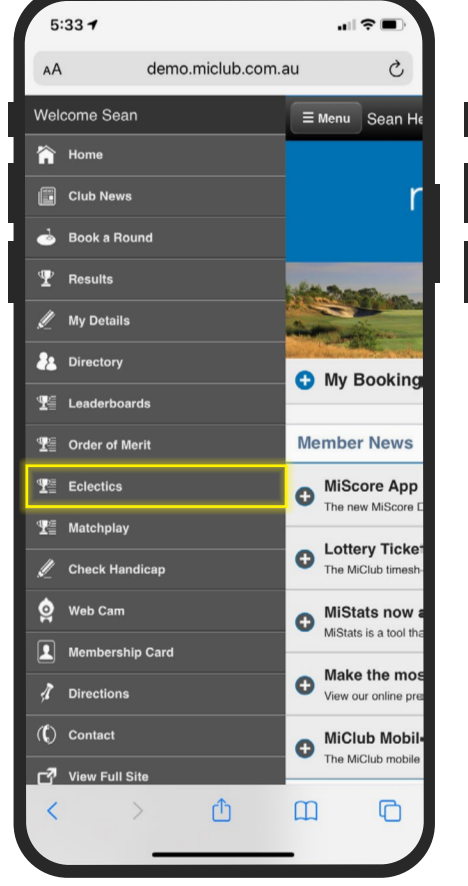

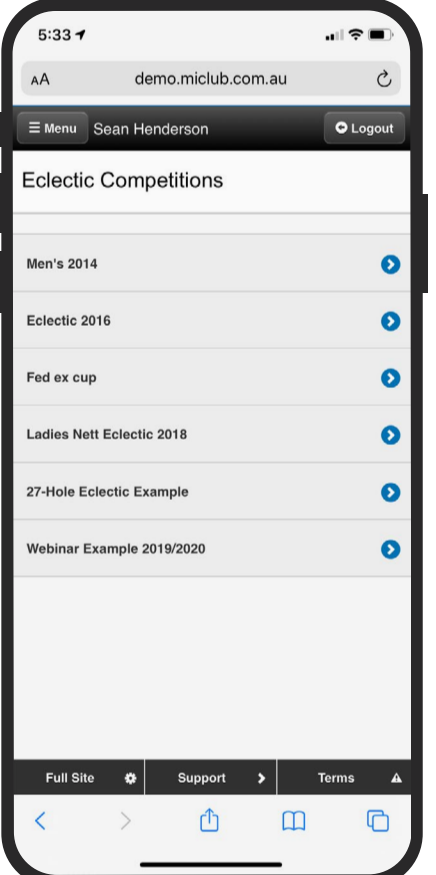

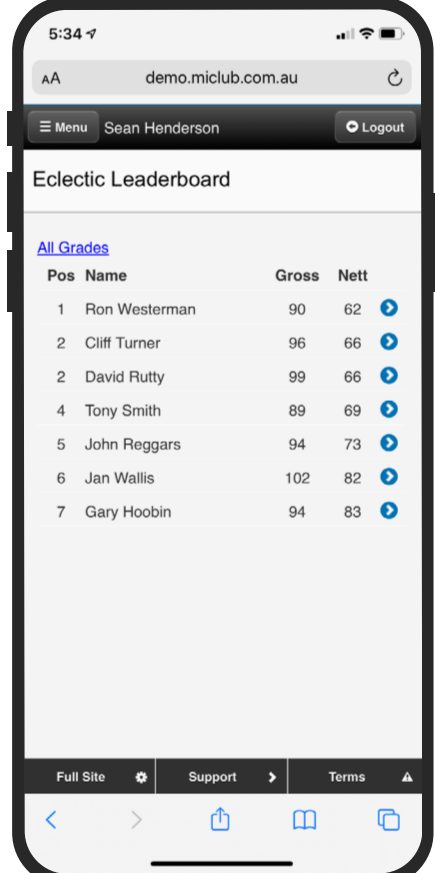